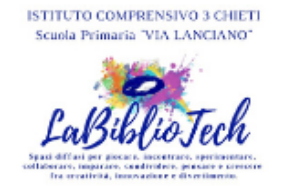

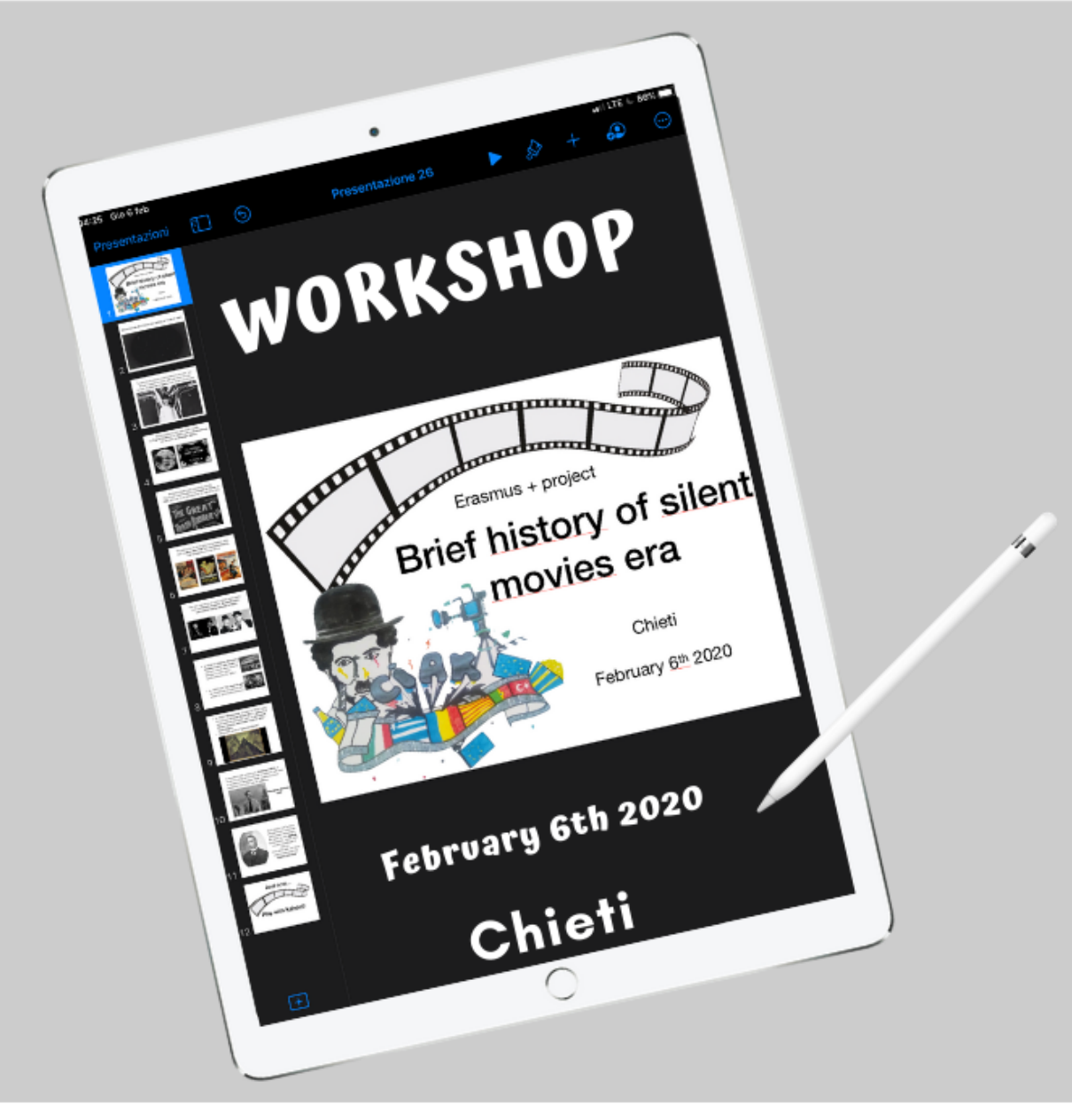

#### Scuola primaria "Via Lanciano"

### The power of sound

9,00-12,30

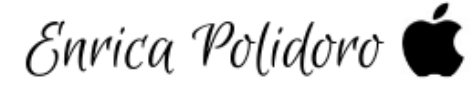

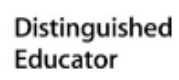

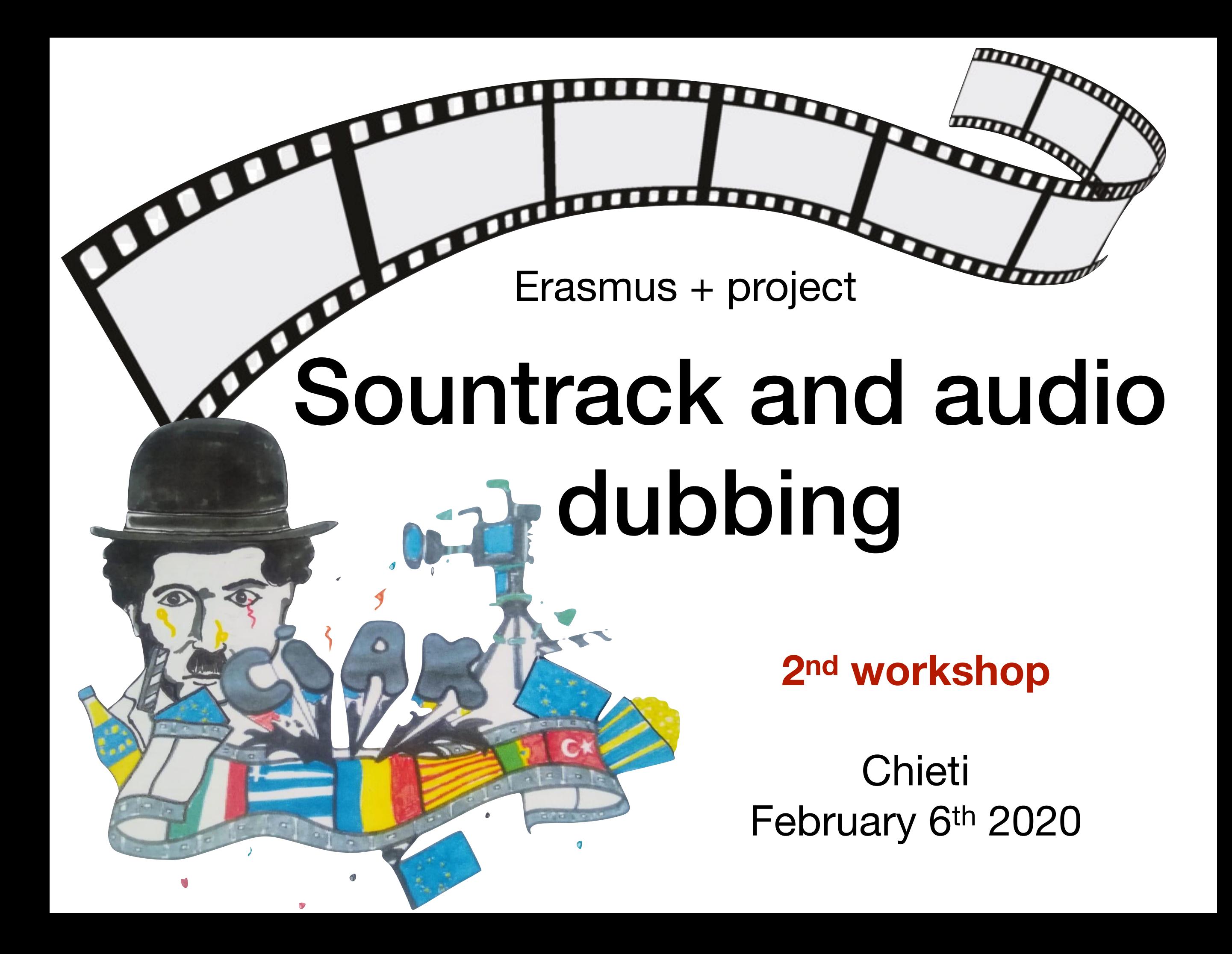

### How to create a silent movie

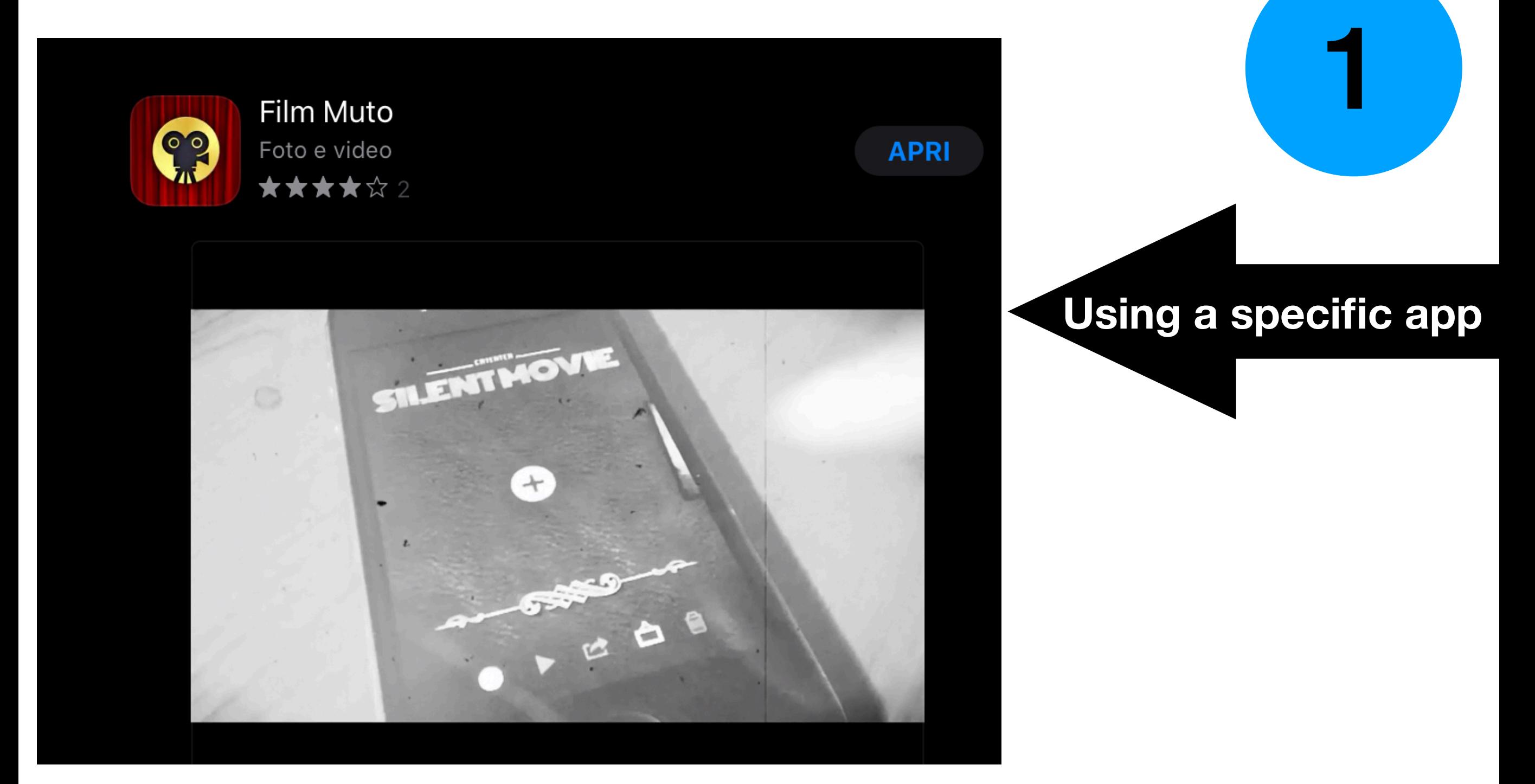

### How to create a silent movie

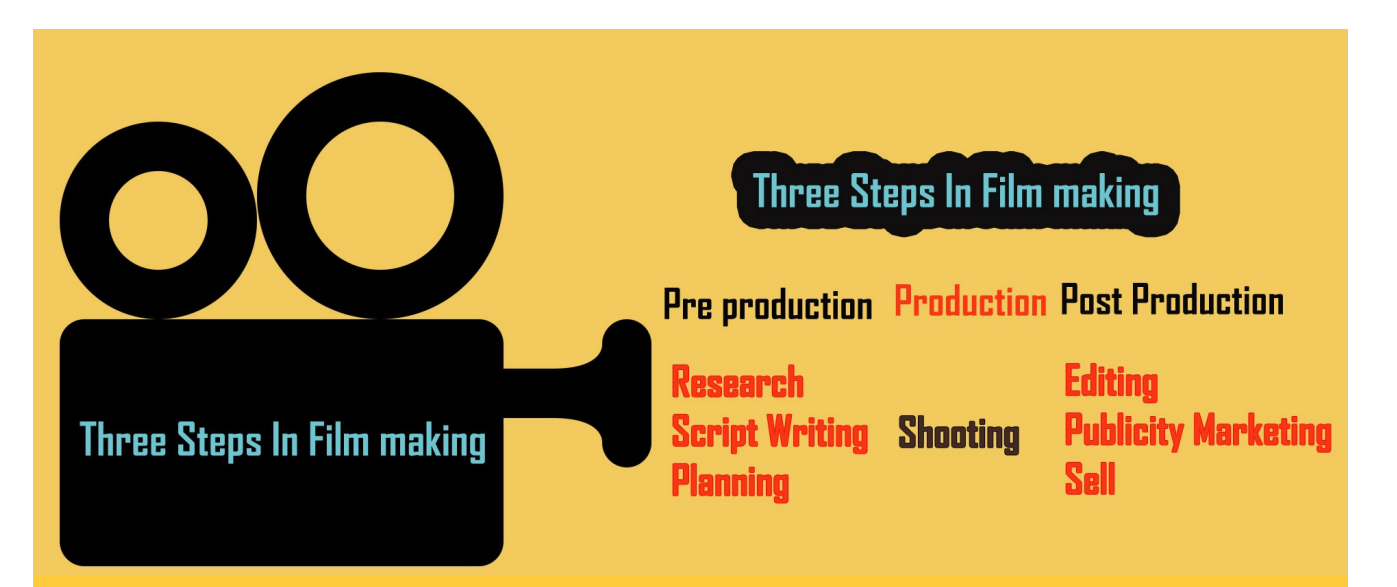

### PRODUCTION

### POST PRODUCTION

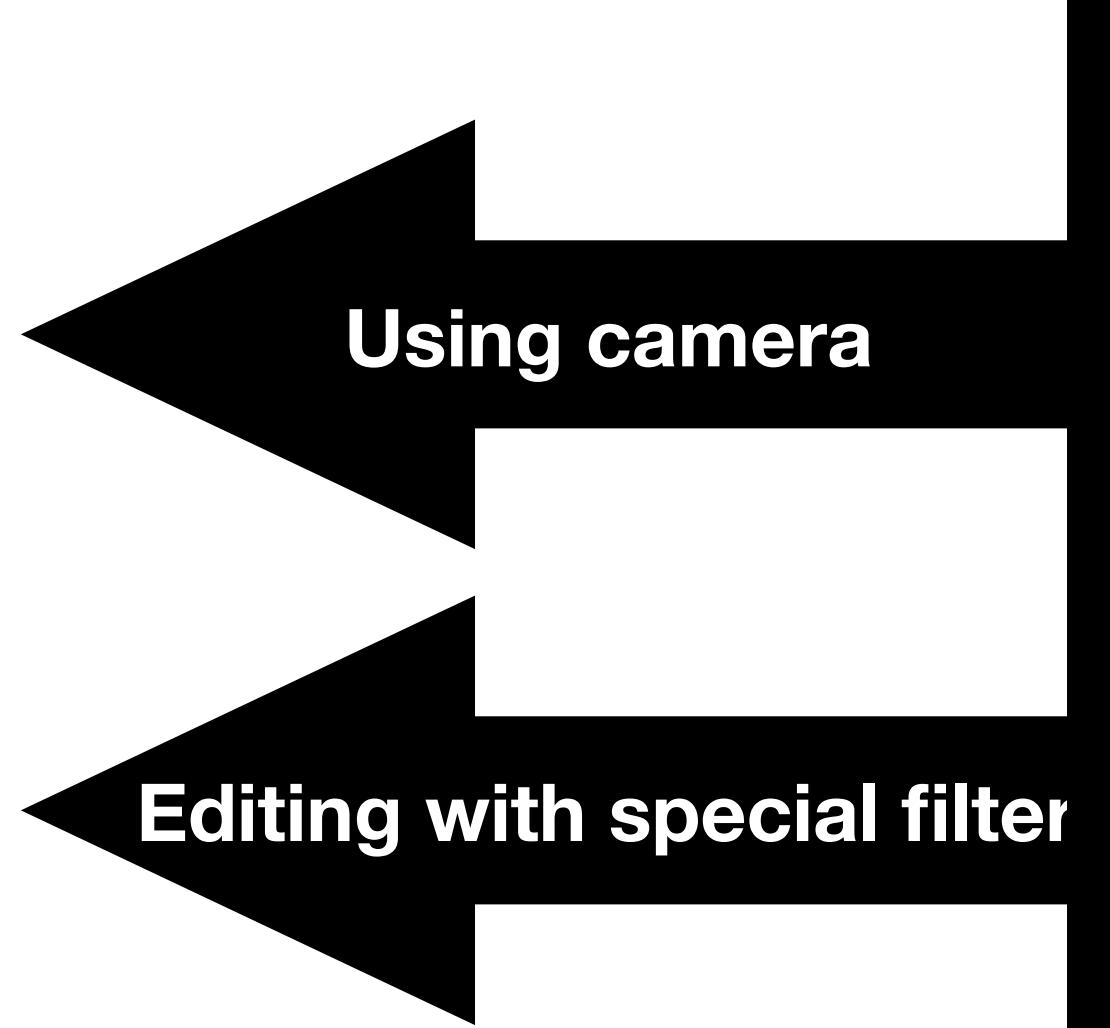

2

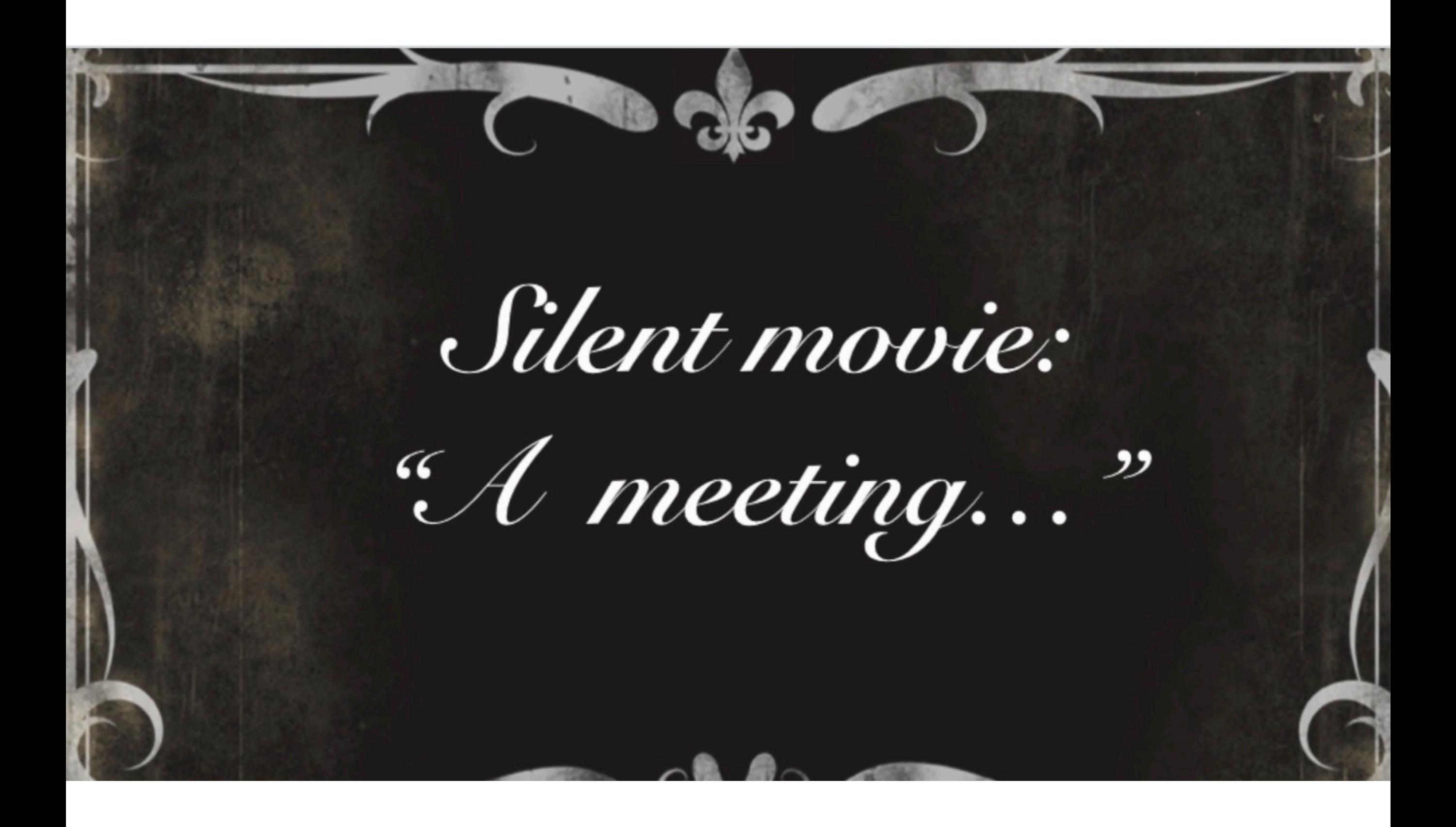

## Soundtrack

### Possible options

Pay for original soundtrack 2. Use Royalty-Free Music

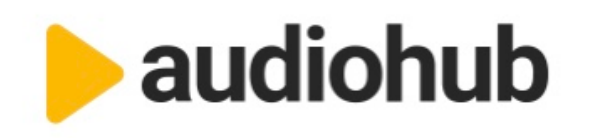

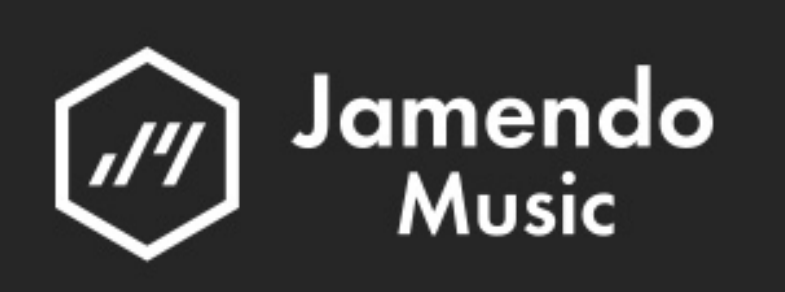

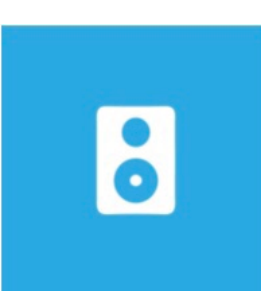

Audio Archive

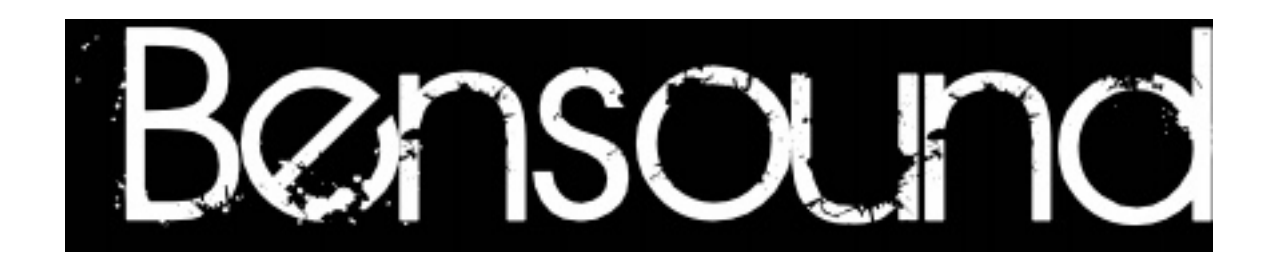

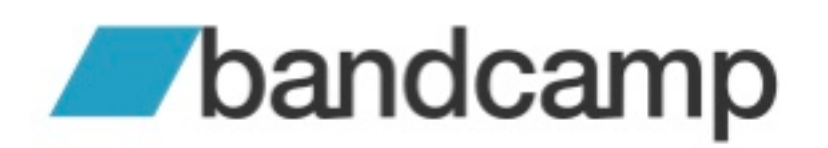

### Soundtrack

### Possible options

### 3. Youtube Creator Studio

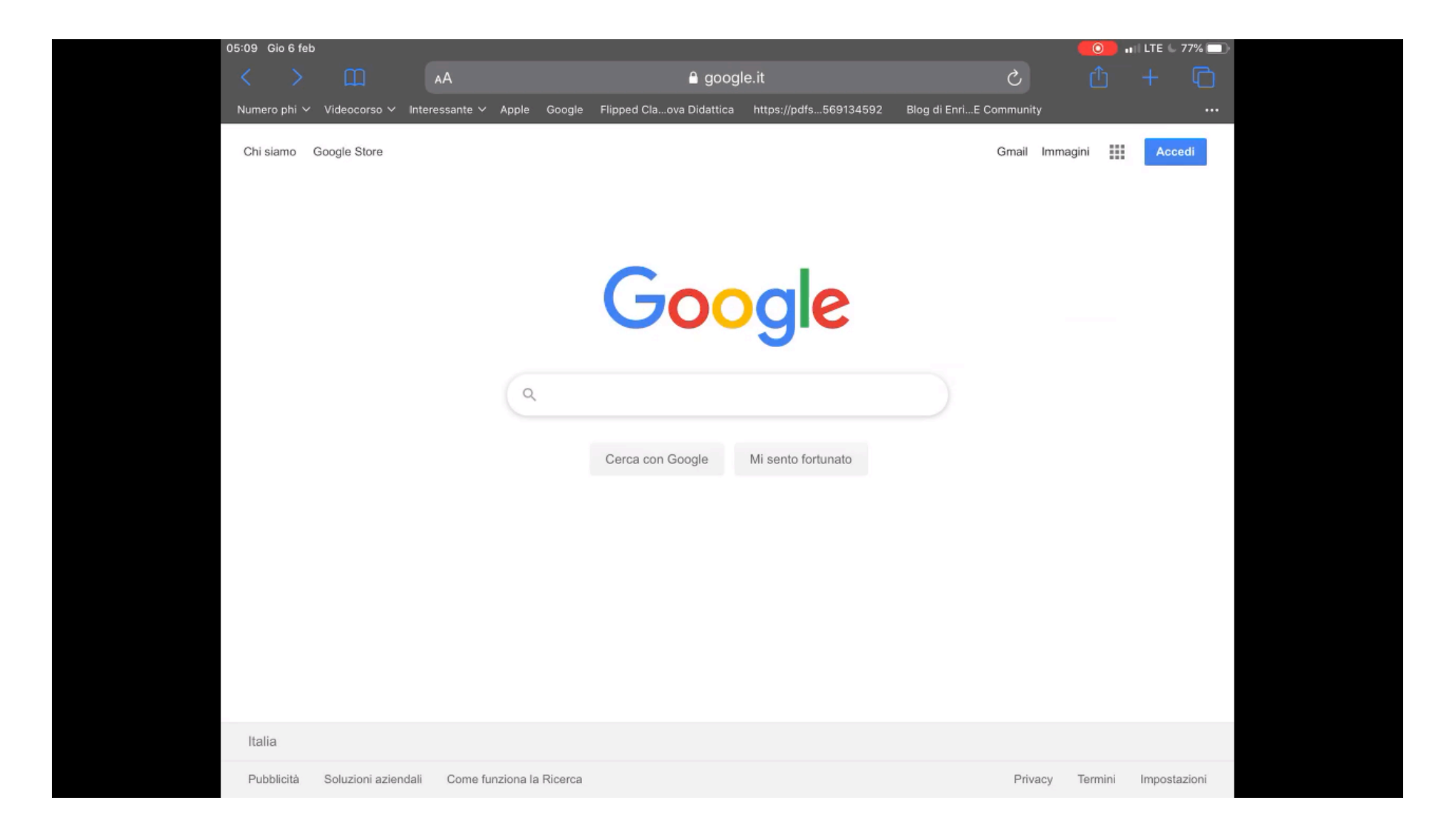

## Soundtrack

### Possible options

### 4. Create your music

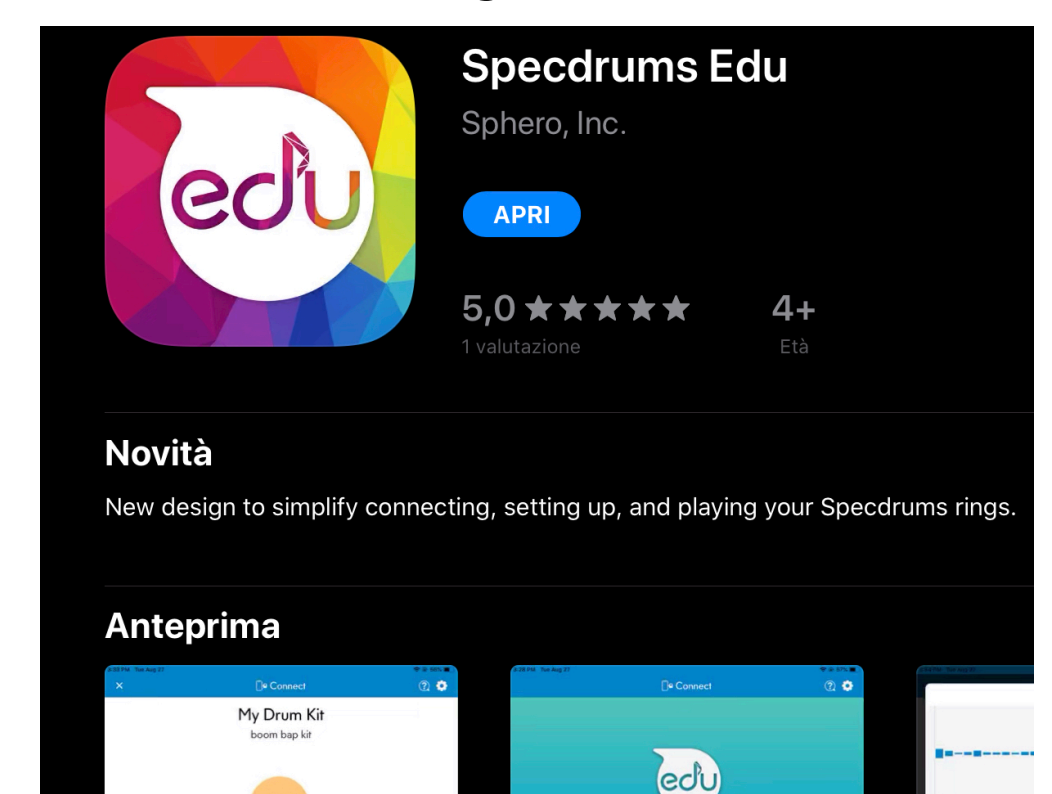

Take a tour

**Scan QR Code** 

**Create Project** 

**My Projects** 

嚴

**II** 

 $\boxed{\mathbb{Z}]]}$ 

 $O$  knod

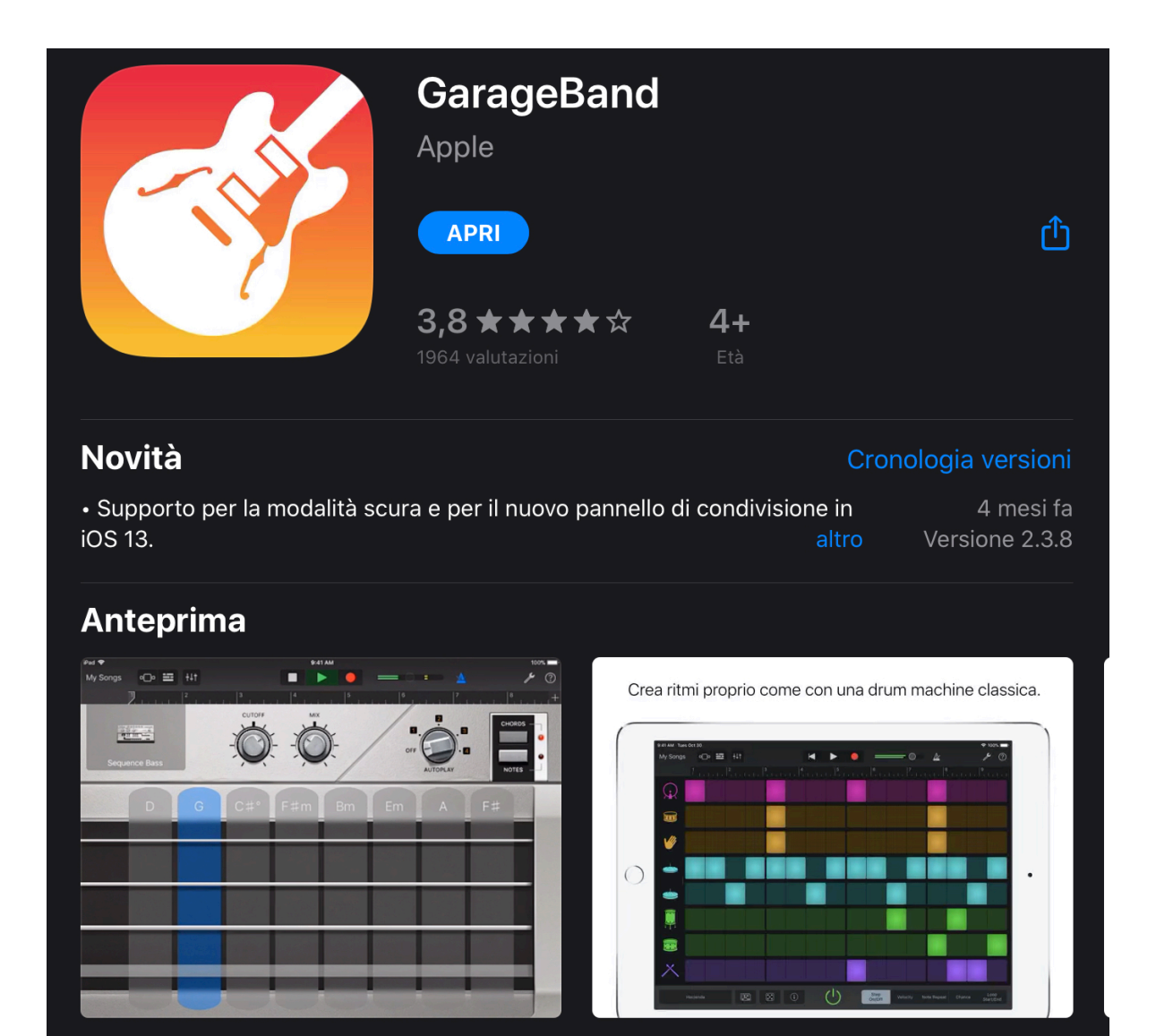

In a recording studio, one of the producer's main jobs is to shape a piece of music. With Live Loops in GarageBand, you can arrange music like a producer by choosing which loops play and when they stop and start. Live Loops templates make it easy to create and record a project that sounds polished. Each musical phrase or loop exists in a cell on a grid. The grid lets you freely start and stop playback of cells, while keeping everything in sync. Tap the areas outlined in yellow to explore the Live Loops grid below.

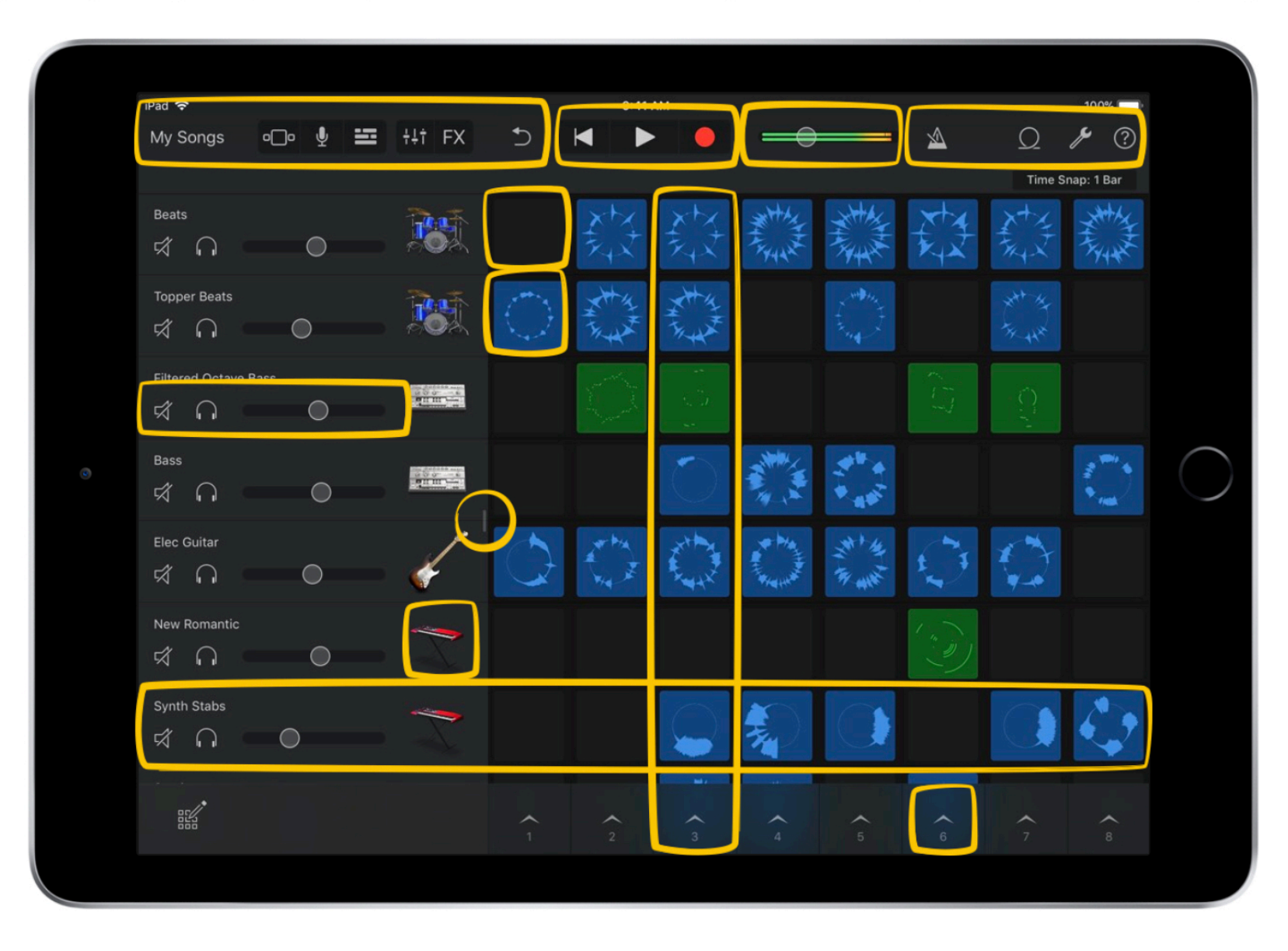

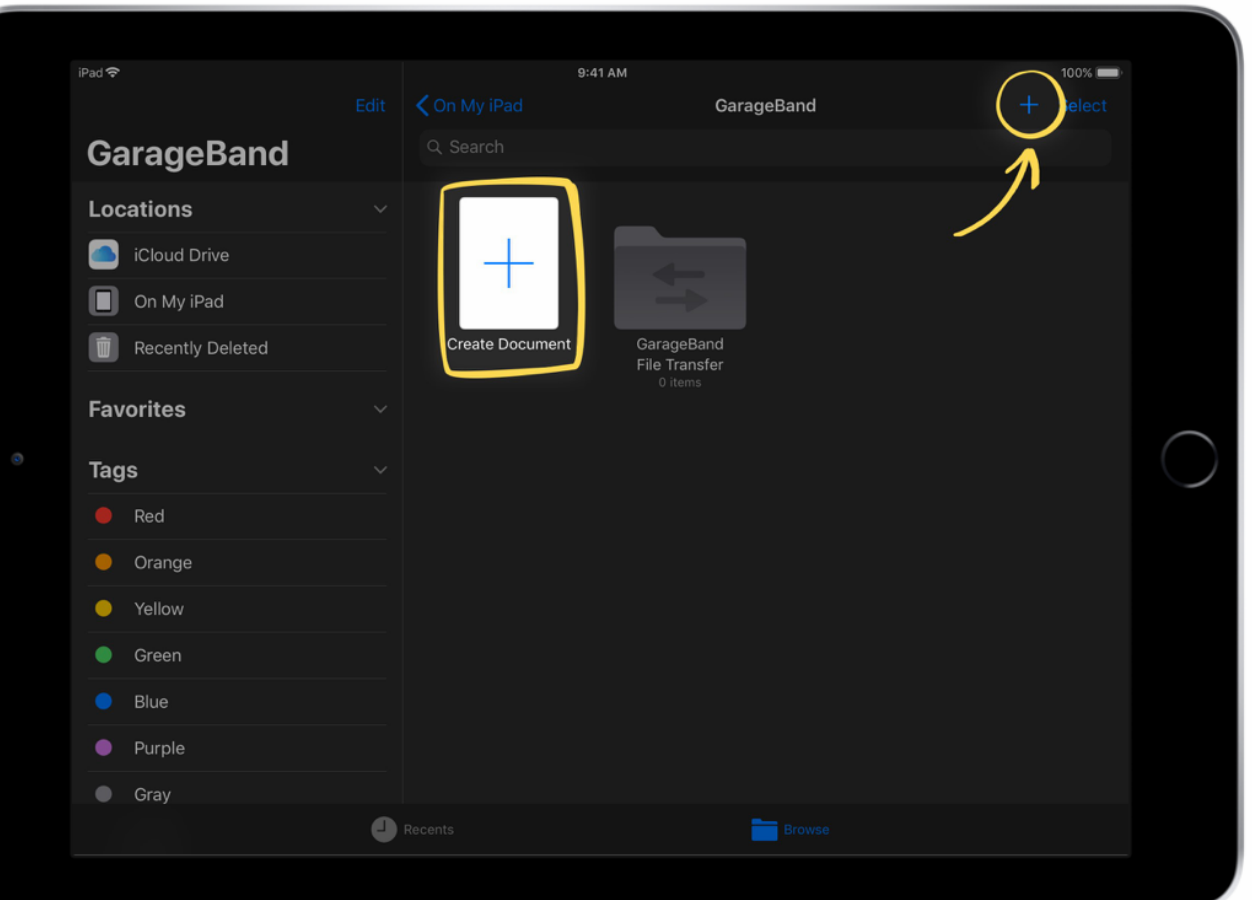

### **Introducing loops**

Starting and stopping loops is simple. You'll try different combinations to see if you can find some cool transitions between loops. Let's get started!

- 1. Create a song:
	- √ Open GarageBand.
	- $\checkmark$  Tap either the Add Song button  $\pm$  in the top right or Create Document.

#### 2. Pick a style:

- $\checkmark$  Tap Live Loops in the control bar, which opens the Template browser.
- 

**Consider** 

- $\checkmark$  Tap the Electro Funk template.
- 3. Drag the handle to the right to show the mixer controls. You'll see controls for each track, including Mute and Solo buttons and a Volume slider.

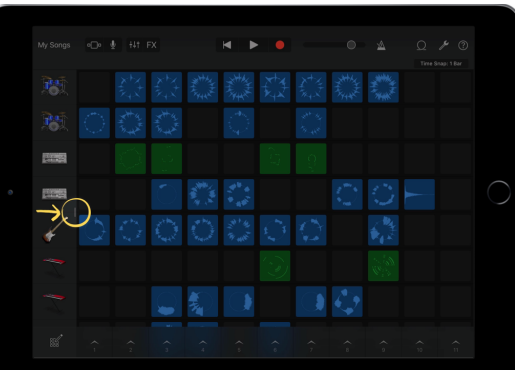

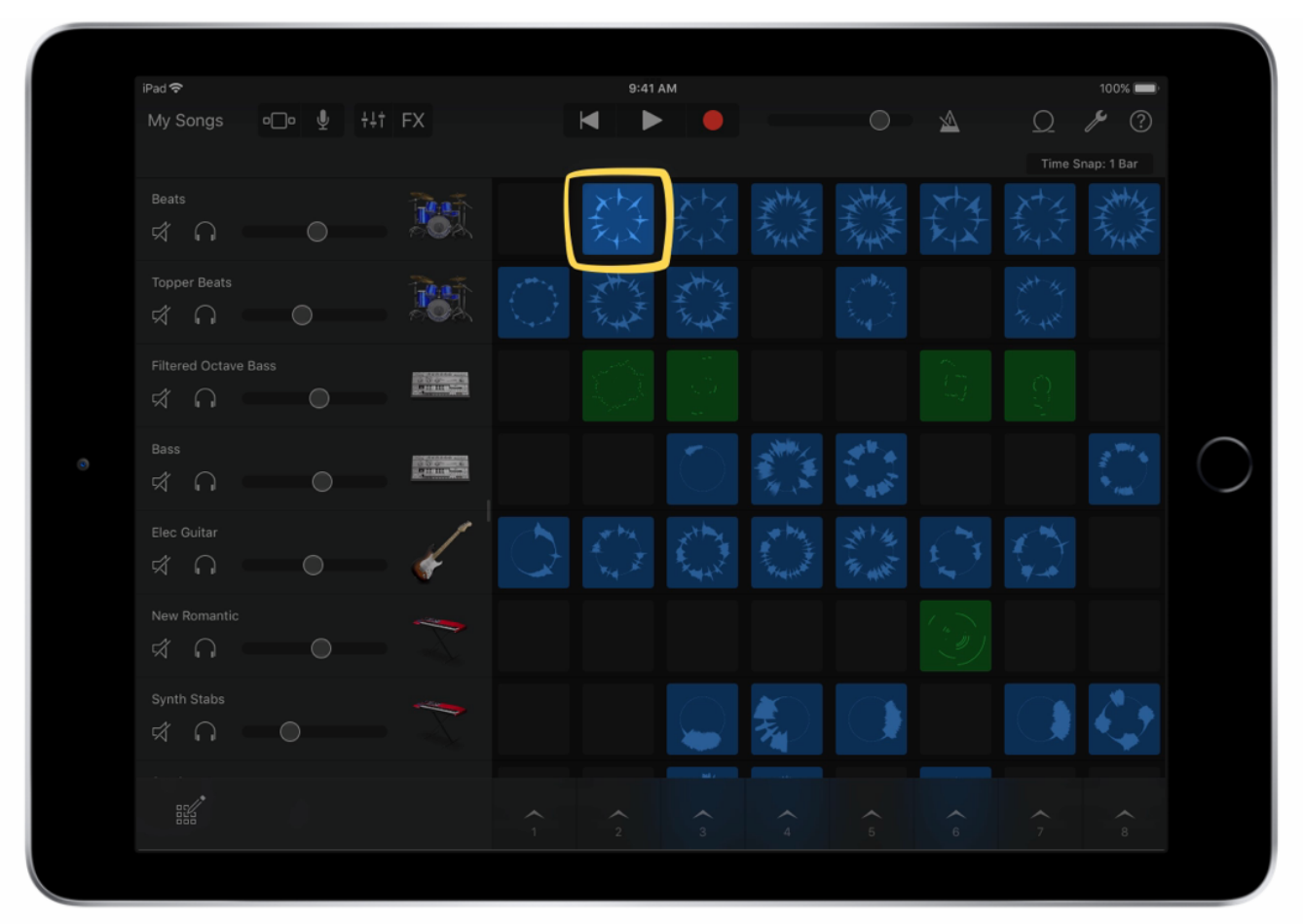

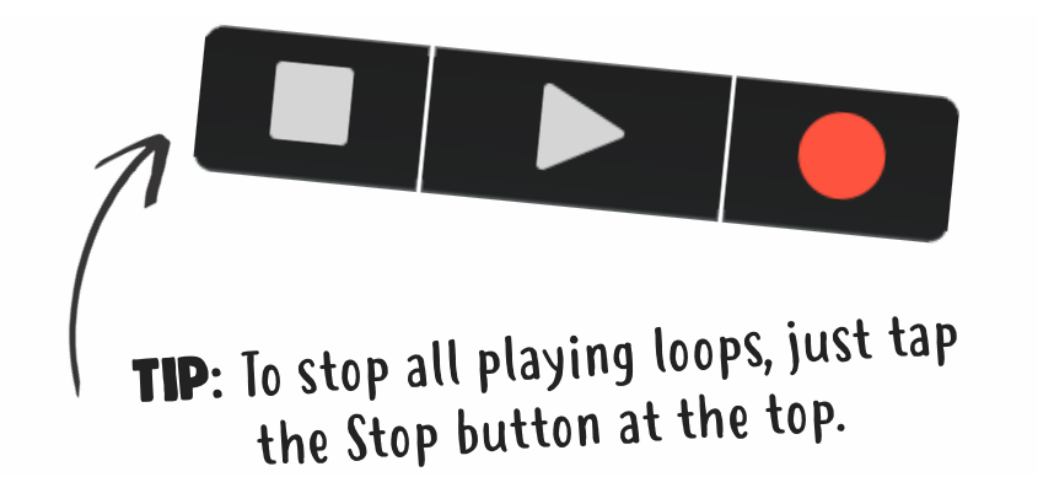

#### 4. Build the band:

- $\checkmark$  Tap the top cell in column 2 to start the drumbeat.
- $\checkmark$  Tap the cell in column 2 row 5 to start the electric guitar over the drums.
- $\checkmark$  Then tap the cell to the right to play a different electric guitar part. Notice that two cells in the same row won't play at the same time. Also, there's no need to stay within one column when playing your arrangement.
- $\checkmark$  Tap the electric guitar cell again to stop it.

#### 5. Trigger multiple instruments:

- $\checkmark$  Swipe the cells in rows 1 through 5 of column 3 to play some more instruments. Let them play a few times.
- $\checkmark$  Tap the column trigger  $\checkmark$  at the bottom of column 4 to trigger it. Hear how the sound changes?

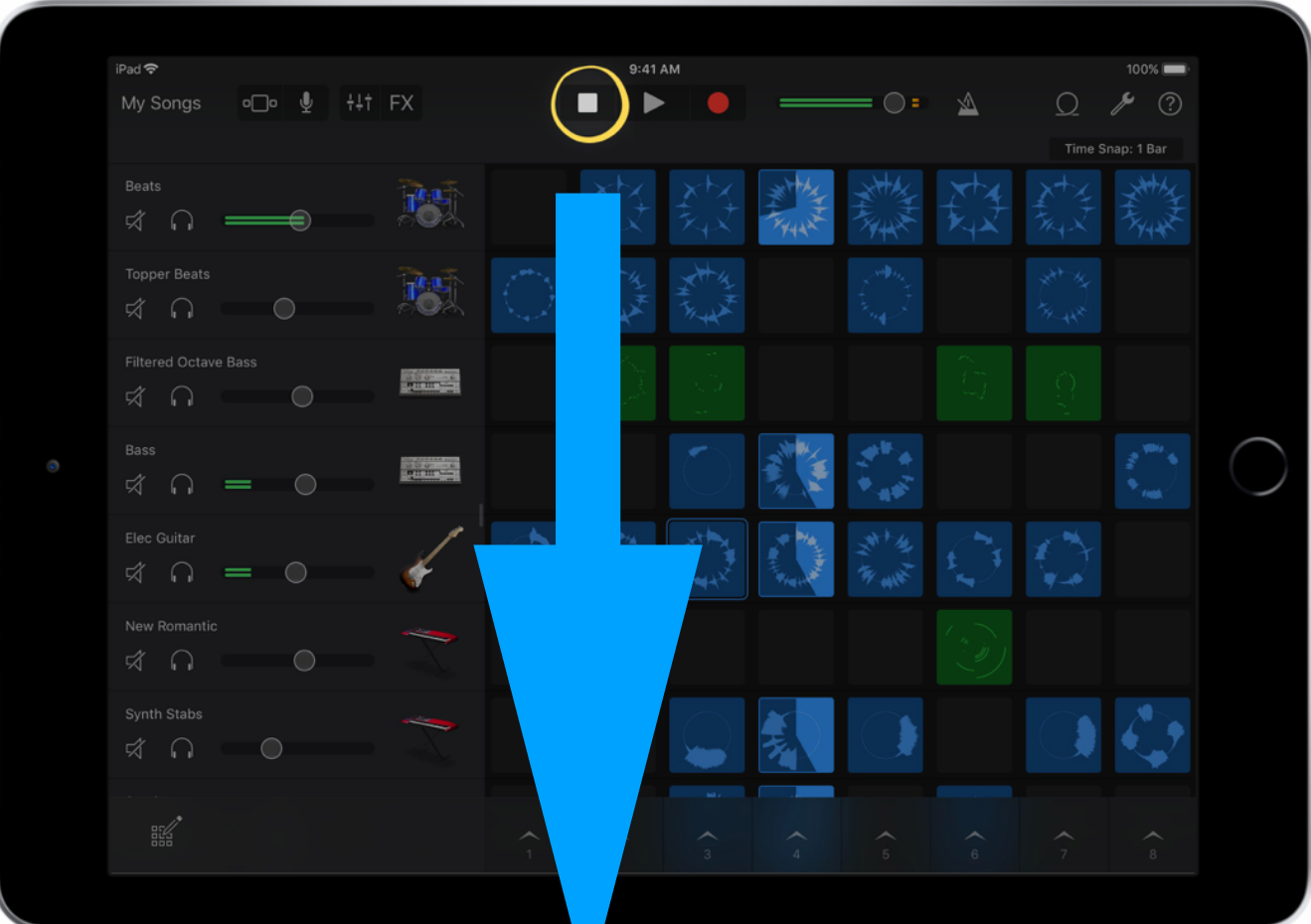

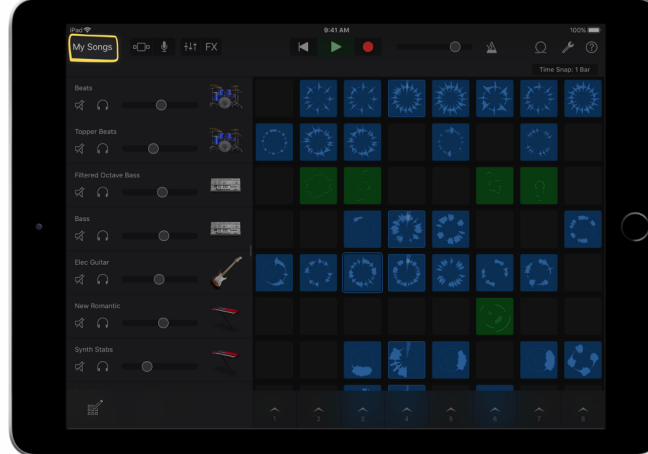

#### 6. Tap the Stop button  $\blacksquare$ .

7. Tap the My Songs button. This takes you back to the My Songs browser where you can see all the songs you create in GarageBand. From here you can manage your songs or create new ones.

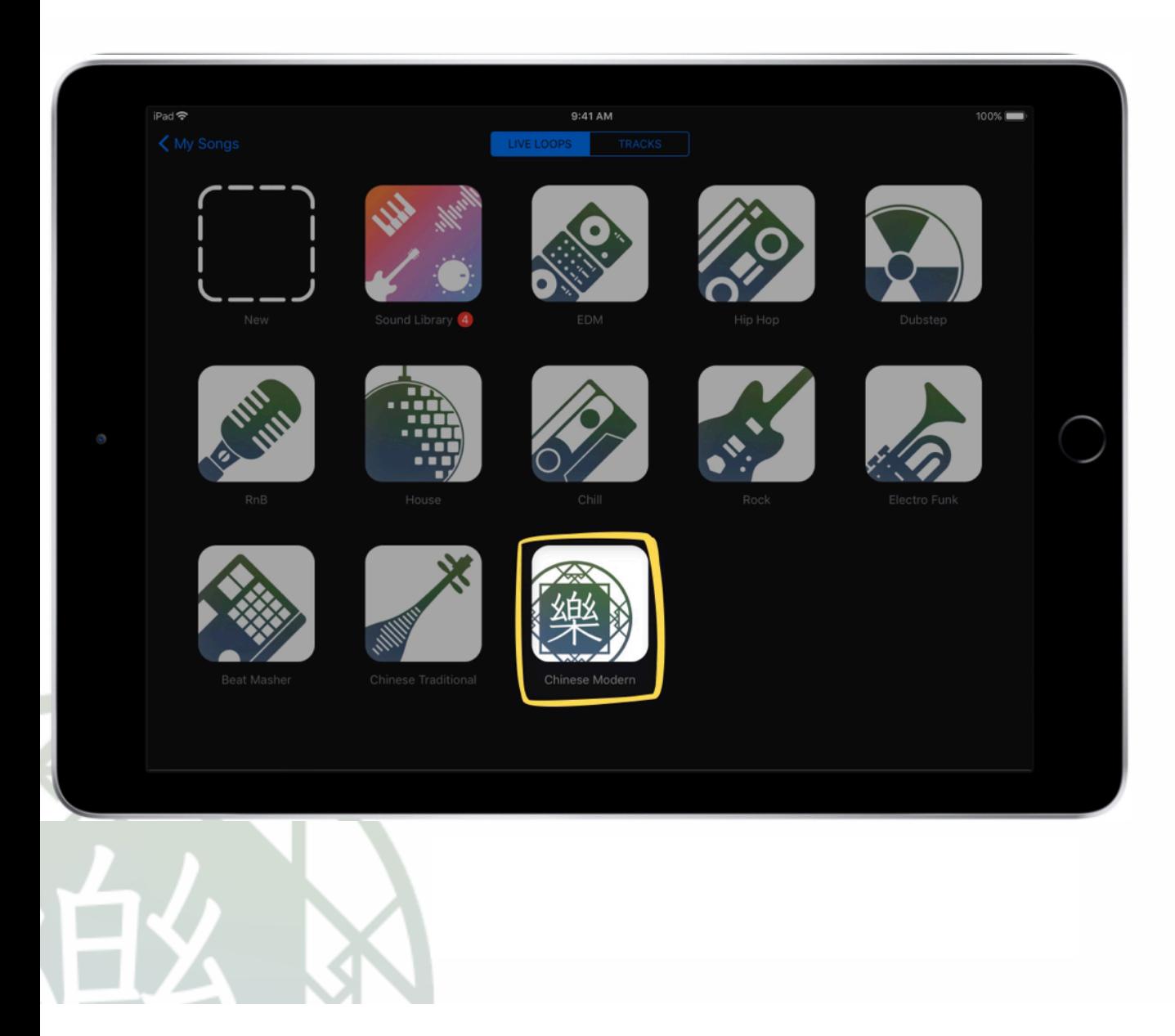

### **Recording loops**

- 1. Open a new project. Tap Live Loops and choose the Chinese Modern template.
- 2. Tap each column trigger A. Listen to how the energy builds up and down in different sections.
- 3. Change the tempo:
	- $\checkmark$  With the music playing, tap the Song Settings button **/**.
	- $\checkmark$  Tap Tempo.
	- $\checkmark$  You can tap the up or down arrows next to the tempo number. You can also swipe vertically to change it in larger steps. Find a tempo that feels right to you.
	- $\checkmark$  Tap  $\checkmark$  again to close it.
- 4. Tap the Stop button **...**
- 5. Tap the Go to Beginning button  $\blacksquare$ .

- 6. Let's record! You can play the columns in order or you can change it up:
	- $\checkmark$  Tap the Record button  $\bullet$ .
	- $\checkmark$  Play through your arrangement by tapping column triggers A and individual cells.
	- $\checkmark$  Tap the Stop button when you're done.
- 7. Review your recording. Tap the Play button to listen to your arrangement. If you're not happy with it, tap the Undo button  $\triangleright$  to delete it. Rerecord and review as many times as you need.

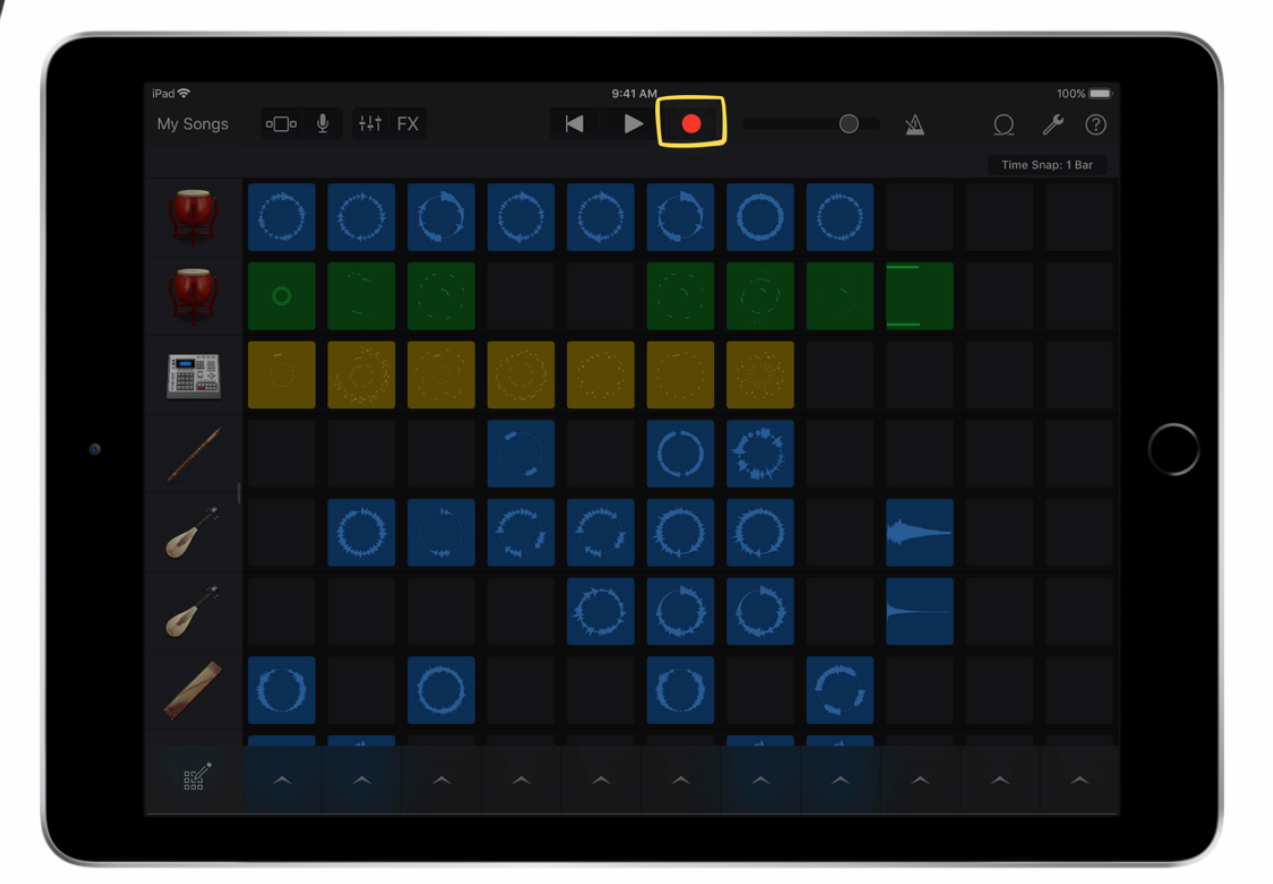

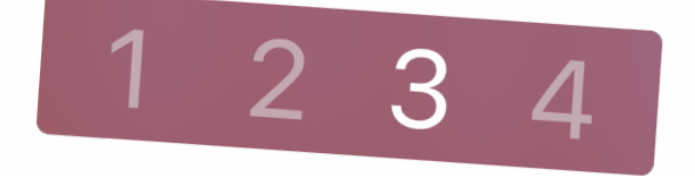

TIP: Whenever you record, GarageBand will play a count-in before the recording starts.

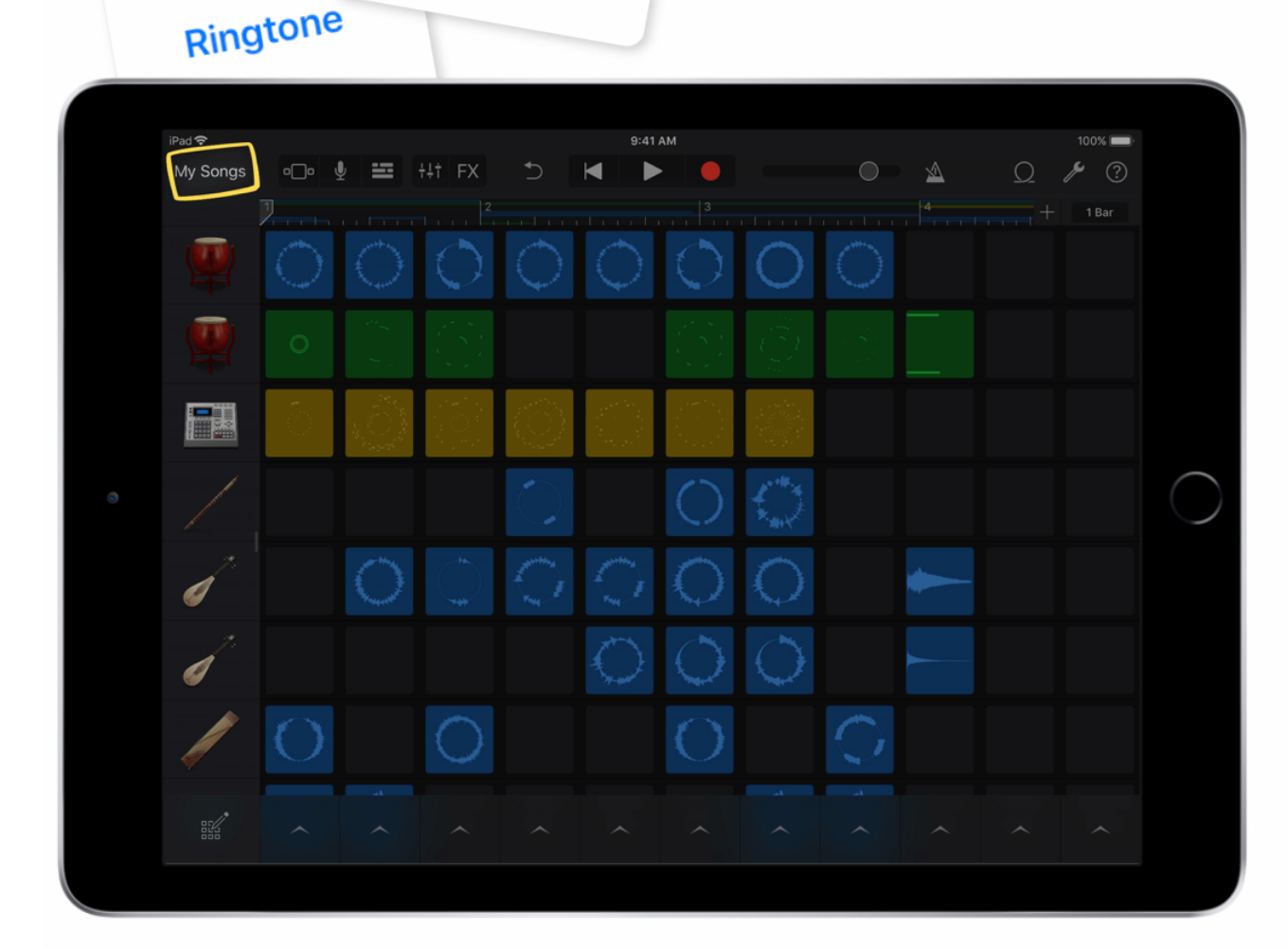

Project

- 8. Rename your project:
	- $\checkmark$  Tap My Songs.
	- $\checkmark$  Touch and hold the image of your song, then tap Rename.
	- $\checkmark$  Type a project name and tap Done.

#### 9. Export and share your song:

Song

- ✔ From the My Songs browser, touch and hold the song and tap Share.
- $\checkmark$  Tap Song.
- $\checkmark$  Select High Quality, then tap Share.
- $\checkmark$  Choose a preferred method of sharing: Messages, Mail, AirDrop, and so on.

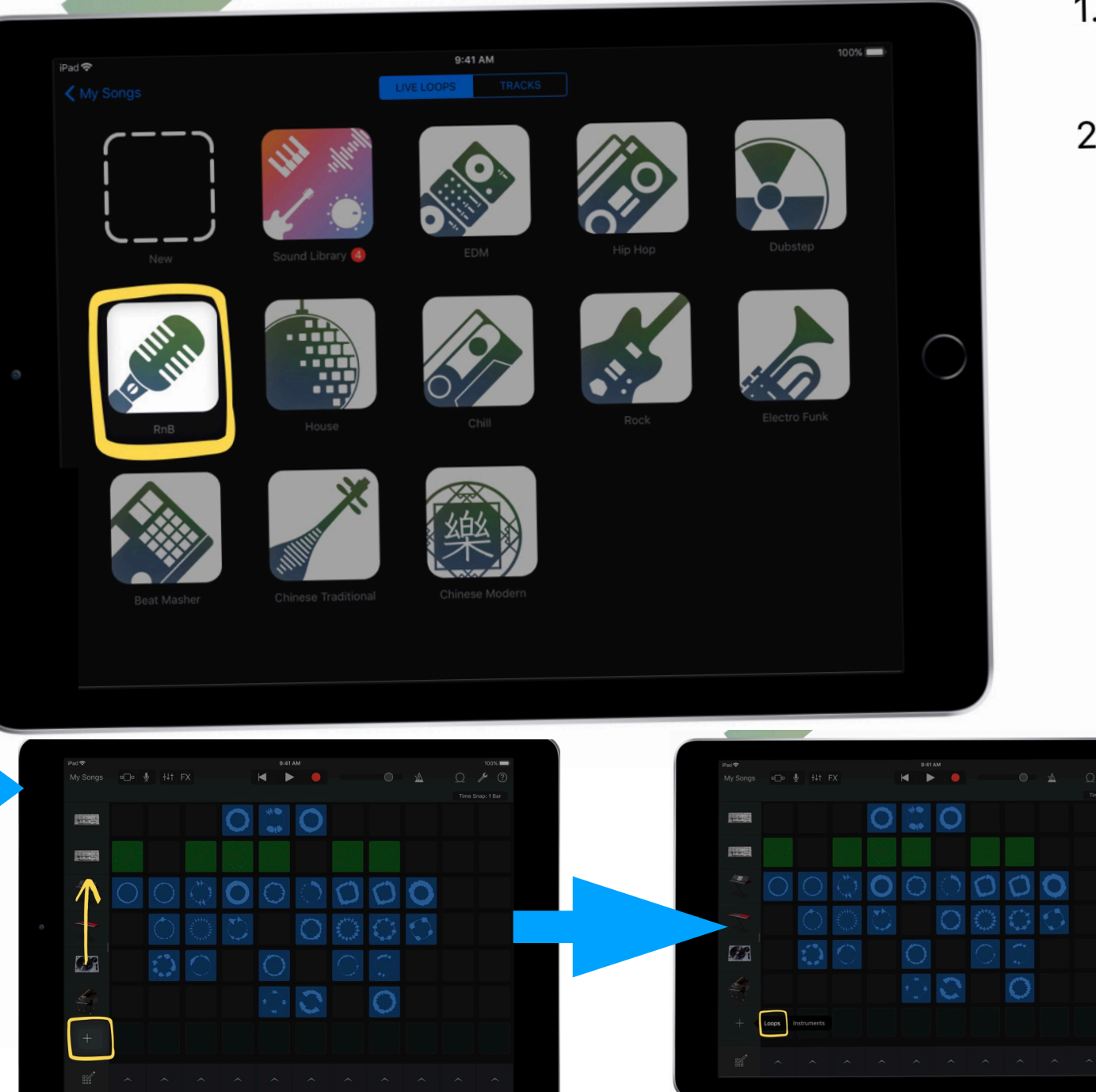

### **Adding loops**

- 1. Create a new project. Tap Live Loops template. and choose a
- 2. Add an Apple Loop:
	- $\checkmark$  Swipe up over the track headers to scroll down to the bottom of the grid. Tap the Add Track button  $+$  that you see on the last row.
	- $\checkmark$  Tap Loops.
	- √ Scroll down to add a new loop

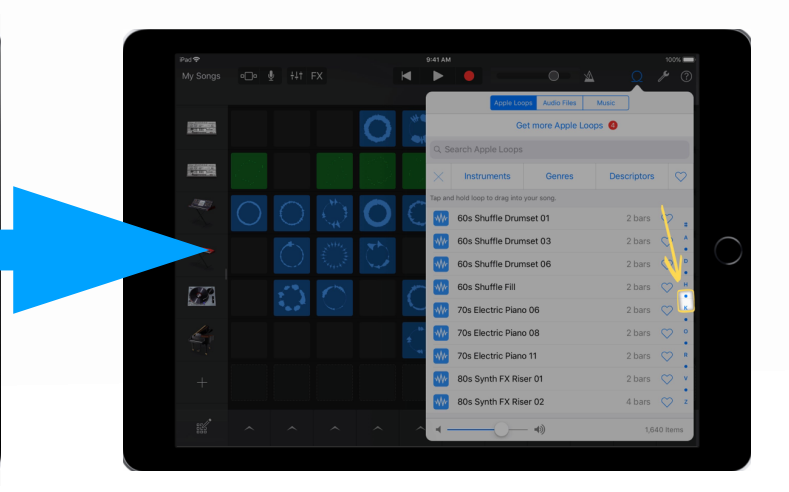

## Specdrums

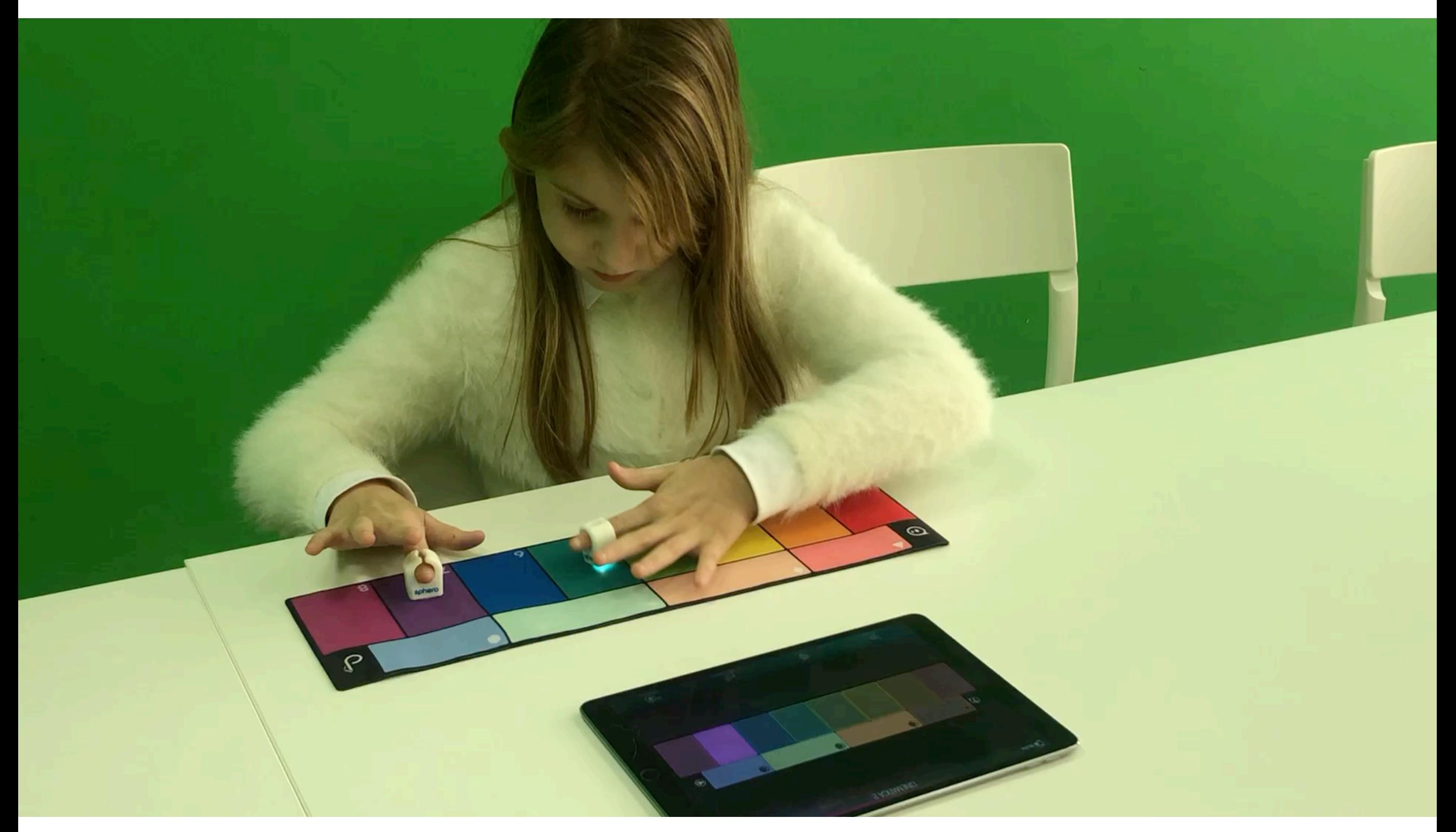

# Post production with...

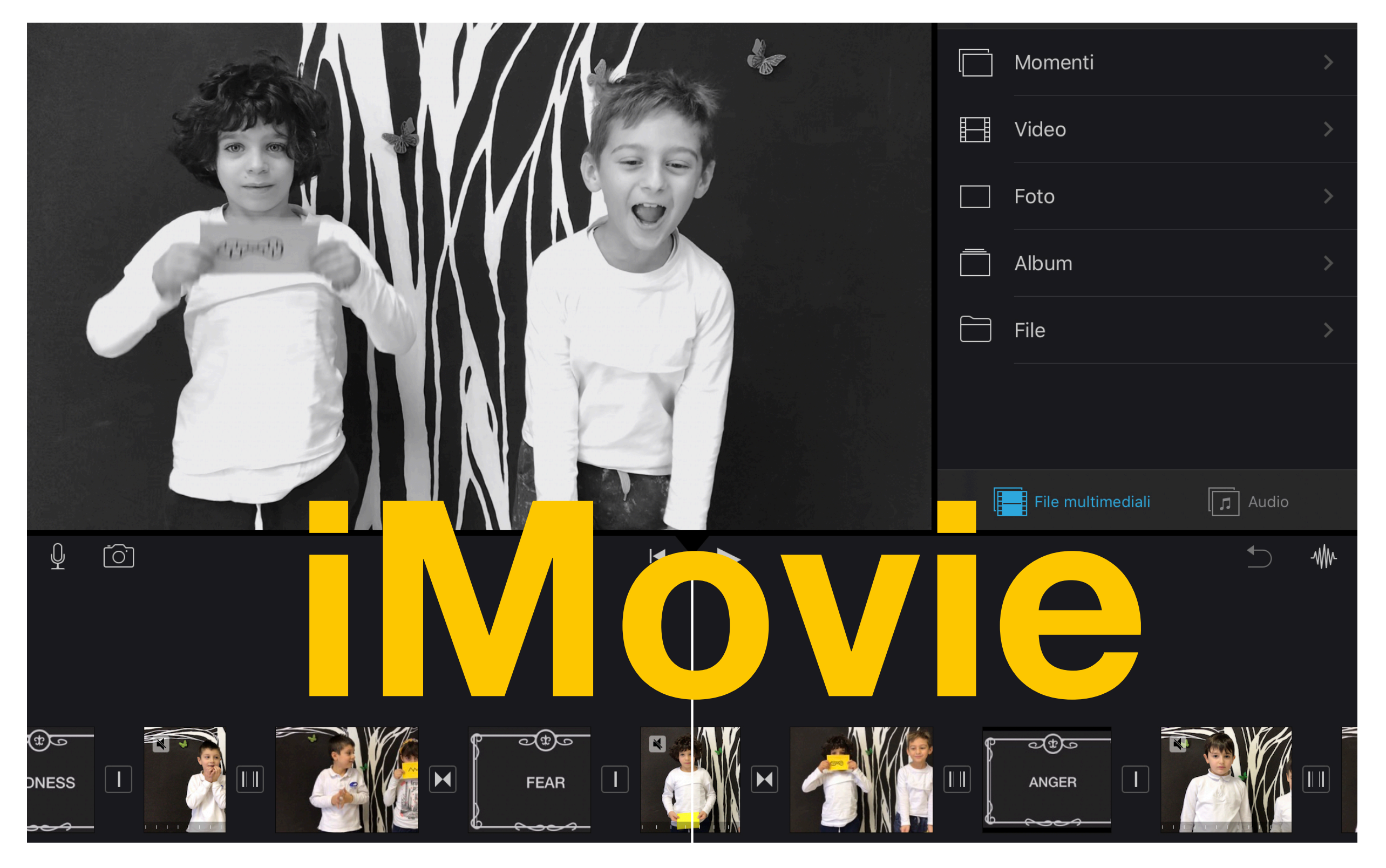